# Link Flap Prevention sugli switch Sx250 e Sx350 Ī

# **Obiettivo**

Il link flap è una situazione in cui l'interfaccia fisica dello switch continua a crescere e diminuire, tre o più volte al secondo per almeno 10 secondi. La causa comune è in genere correlata a un cavo non valido, non supportato o non standard, a un SFP (Small Form-Factor Pluggable) o ad altri problemi di sincronizzazione del collegamento. Il link flapping può essere intermittente o permanente.

Il meccanismo di prevenzione del link flap riduce al minimo l'interruzione delle operazioni di switch e rete in una situazione di link flap. Stabilizza la topologia di rete impostando automaticamente le porte con eventi di link flap eccessivi su porte con stato err-disabled. Questo meccanismo fornisce anche il tempo necessario per eseguire il debug e individuare la causa principale del flapping. Viene inviato un messaggio syslog o una trap SNMP (Simple Network Management Protocol) per avvisare del link flap e dell'arresto della porta. L'interfaccia verrà riattivata solo se attivata in modo specifico dall'amministratore di sistema.

In questo documento viene spiegato come abilitare la funzione Link Flap Prevention, configurare la funzione Automatic ErrDisable Recovery Time e riattivare un'interfaccia sospesa sugli switch serie Sx250 o Sx350.

## Dispositivi interessati

Serie SF350

Serie SG350

Serie SF250

Serie SG250

### Versione del software

● 2.1.0.63

### Configura Prevenzione Link Flap

#### Abilita Prevenzione Link Flap

Passaggio 1. Accedere all'utilità basata su Web dello switch.

Passaggio 2. Nel menu a discesa Display Mode (Modalità di visualizzazione), selezionare Advanced (Avanzate).

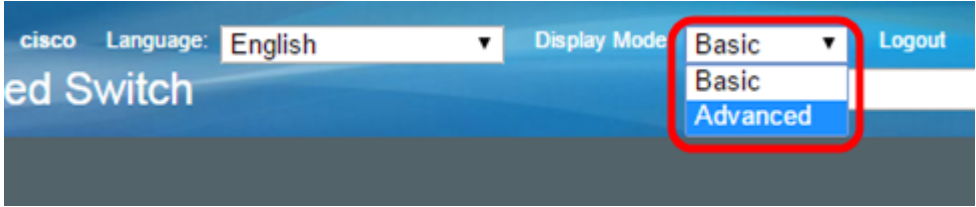

Passaggio 3. Scegliere Gestione porte > Impostazioni porta.

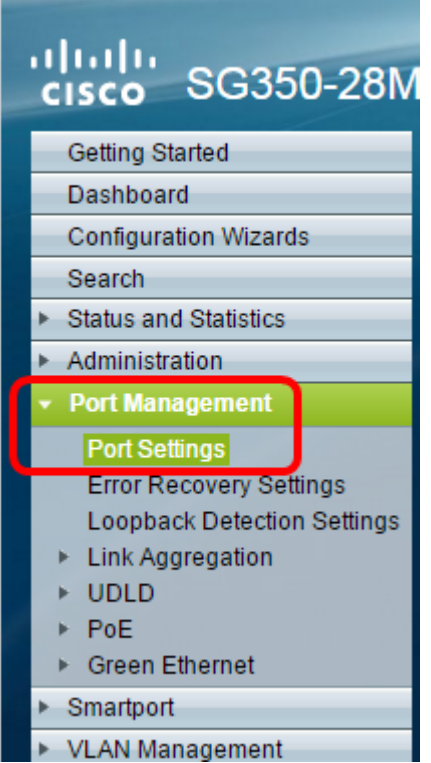

Passaggio 4. Selezionare la casella di controllo Abilita prevenzione link flap.

Nota: Per impostazione predefinita, la funzione LFPS è attivata.

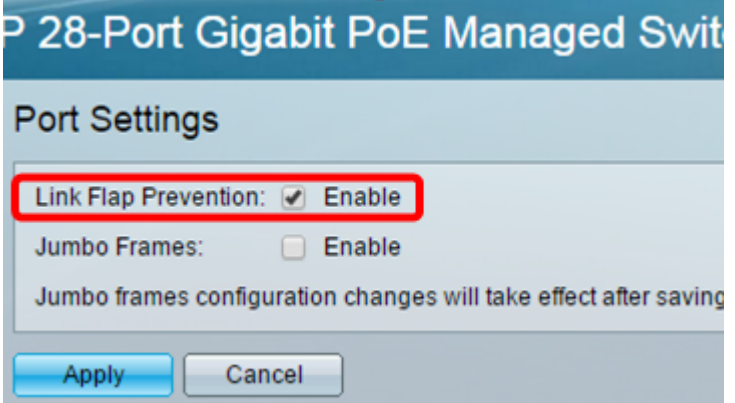

Passaggio 5. Fare clic su Apply (Applica) per salvare le modifiche nel file di configurazione in esecuzione.

Passaggio 6. Fare clic su Save per aggiornare il file della configurazione di avvio.

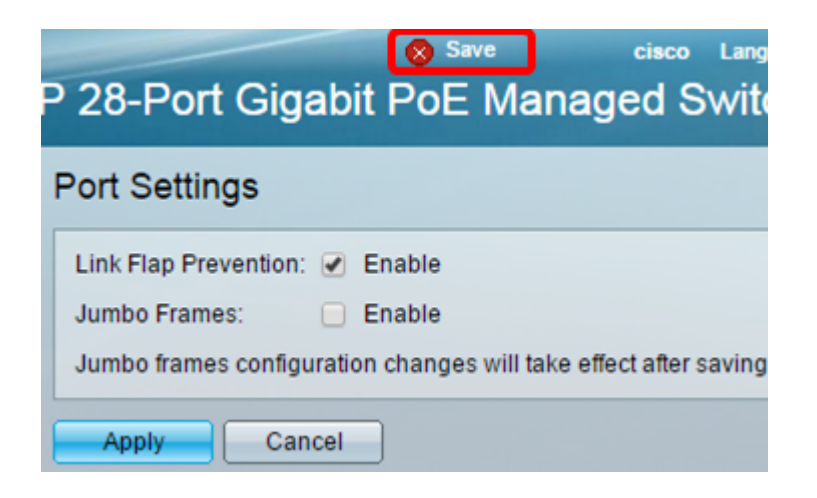

A questo punto, è possibile abilitare la funzione Link Flap Prevention sullo switch gestito serie Sx350.

#### Configurazione del tempo di ripristino automatico per la funzione ErrDisable

Passaggio 1. Per impostare un tempo di ripristino per l'interfaccia sospesa, andare a Gestione porte > Impostazioni di recupero da errori.

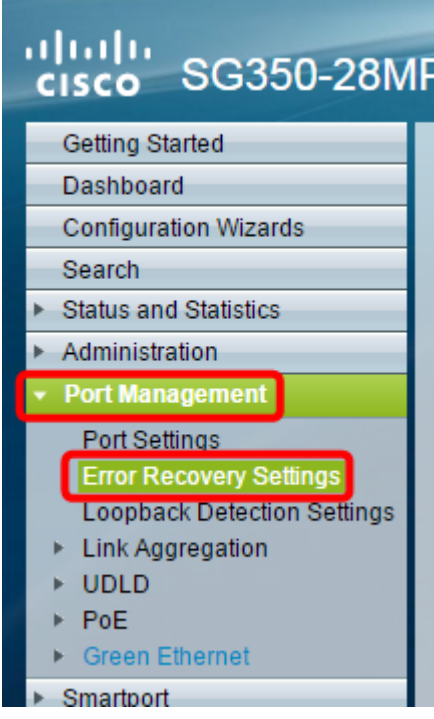

Passaggio 2. (Facoltativo) Immettere un valore in secondi nel campo Intervallo recupero automatico.

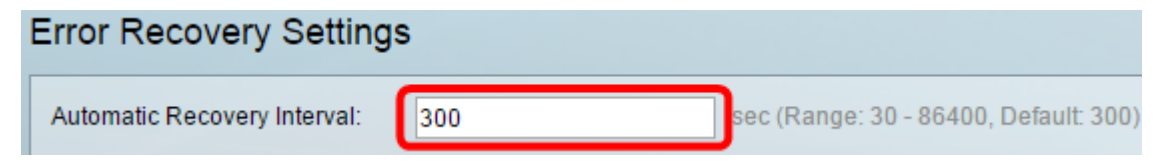

Passaggio 3. Nell'area di ripristino automatico da uno stato di errore, selezionare la casella di controllo Abilita prevenzione instabilità collegamenti.

Nota: La funzione Link Flap Prevention è abilitata per impostazione predefinita per il ripristino automatico da uno stato di errore.

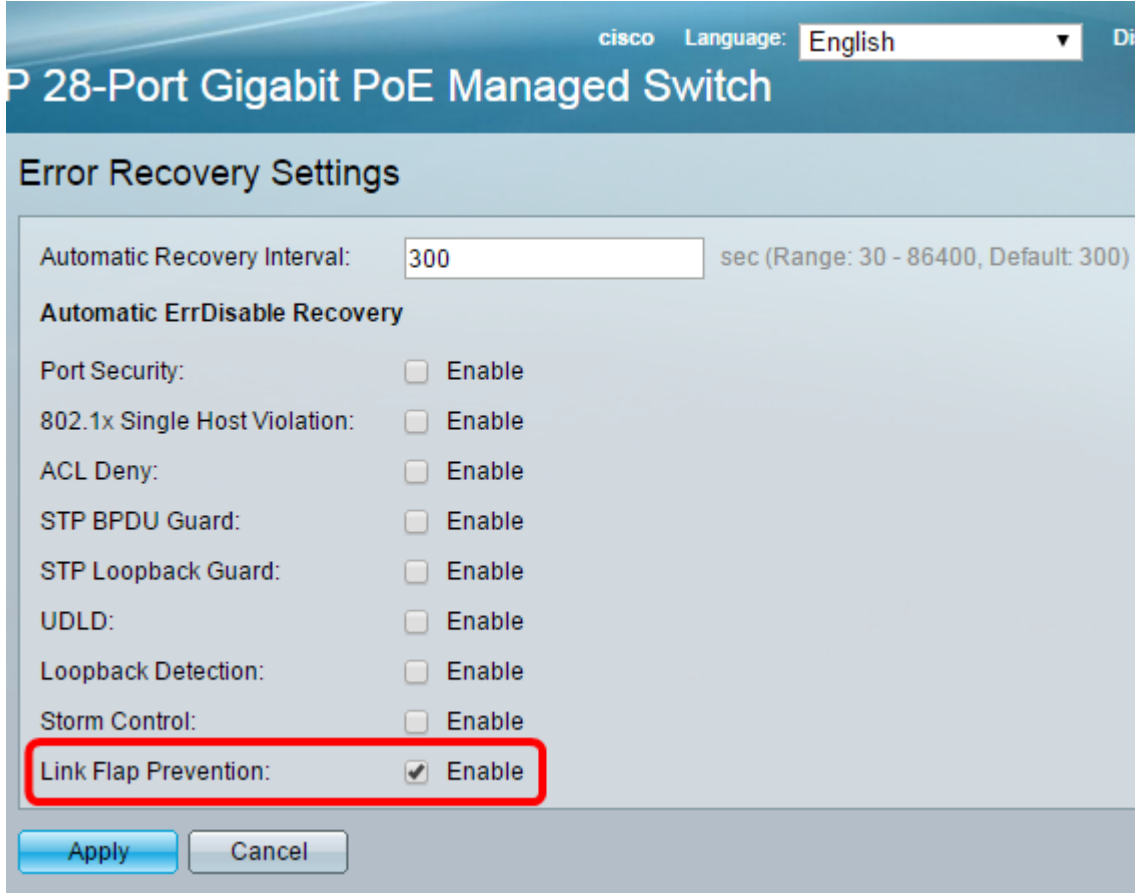

Passaggio 4. Fare clic su Apply (Applica) per salvare le modifiche nel file di configurazione in esecuzione.

Passaggio 5. Fare clic su Save per aggiornare il file della configurazione di avvio.

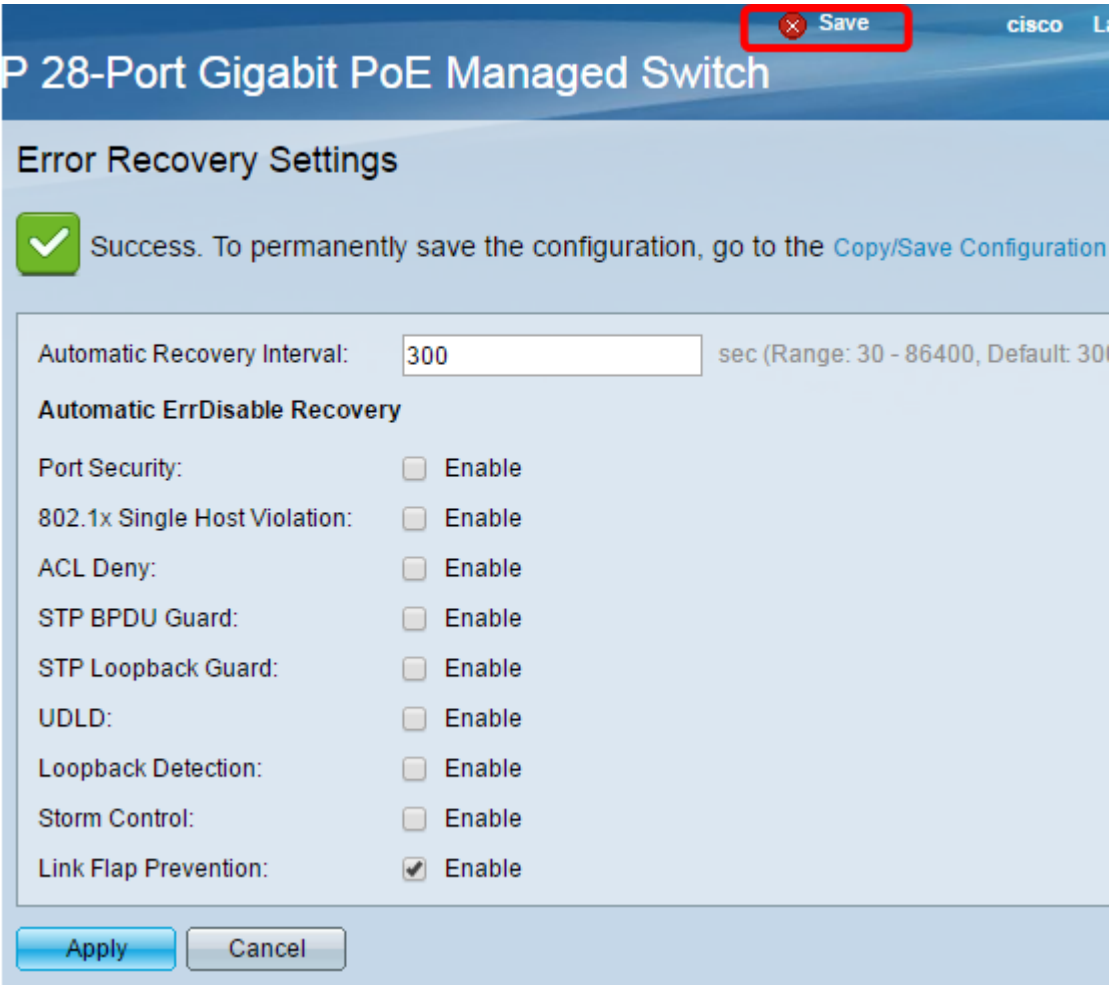

A questo punto, è necessario configurare le impostazioni del tempo di ripristino automatico per lo switch gestito serie Sx350.

#### Riattivazione di un'interfaccia sospesa

Passaggio 1. Per controllare lo stato dell'interfaccia disabilitata a causa di un errore o sospesa, selezionare Gestione porte > Impostazioni recupero da errori.

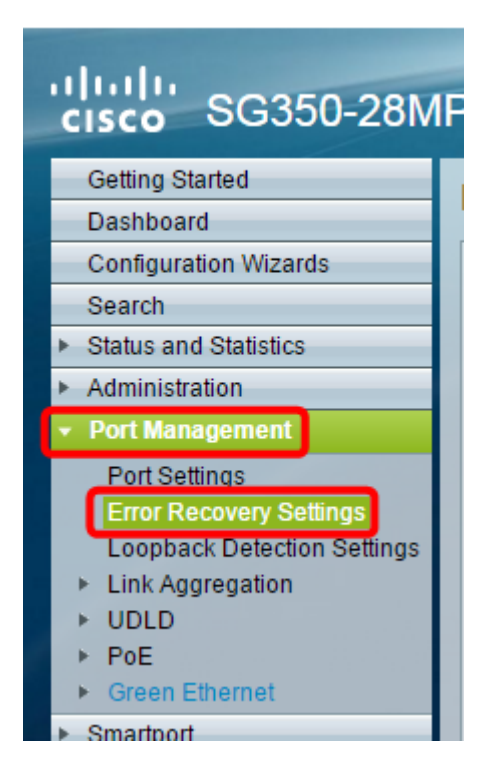

Nota: Se un'interfaccia viene sospesa a causa di Link Flap Prevention, la tabella di interfaccia sospesa (errDisabled) visualizzerà le interfacce sospese.

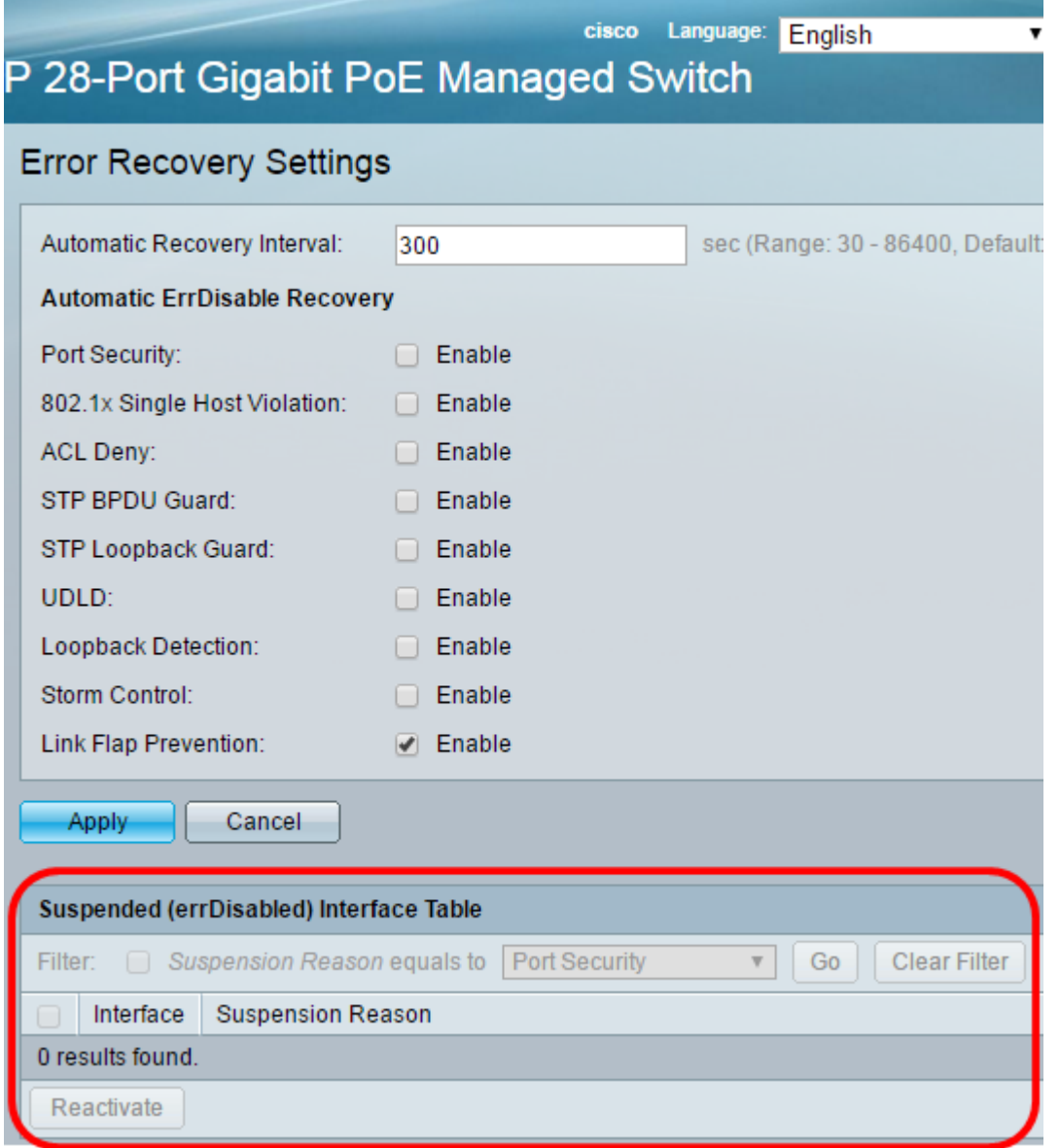

Passaggio 2. Selezionare la casella di controllo accanto all'interfaccia che si desidera riattivare.

Passaggio 3. Fare clic sul pulsante Riattiva per riattivare un'interfaccia sospesa.

A questo punto, l'interfaccia sospesa sullo switch gestito serie Sx250 o Sx350 dovrebbe essere riattivata.